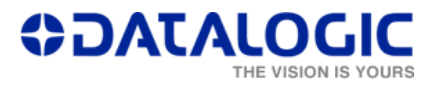

## How to remove a Lighter profile Password

Follow this procedure if at every access to Lighter the following pop-up is shown and the user has forgotten the password:

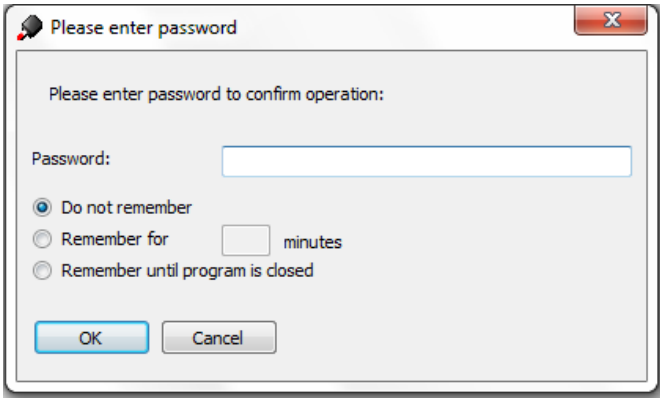

This pop-up window can be shown when the user is opening Lighter, or when the user is opening a specific functionality of Lighter which is protected by a password.

Please take into account that this procedure will remove every password that has been set in Lighter.

1. Quit Lighter - Laser Engine: open the Laser Engine Icon from the Windows Notification Area by right-clicking on it. Then press 'Quit', as shown here:

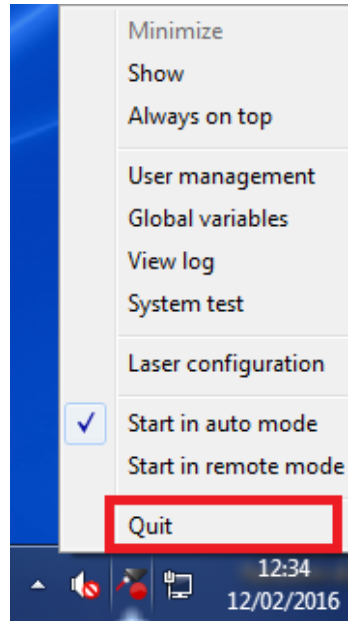

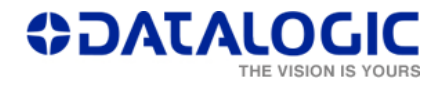

2. Search for the *LaserEngine.exe*: find the filepath. In the case of the picture below, the filepath is "C:\Program Files\Lighter\6.2\", as highlighted.

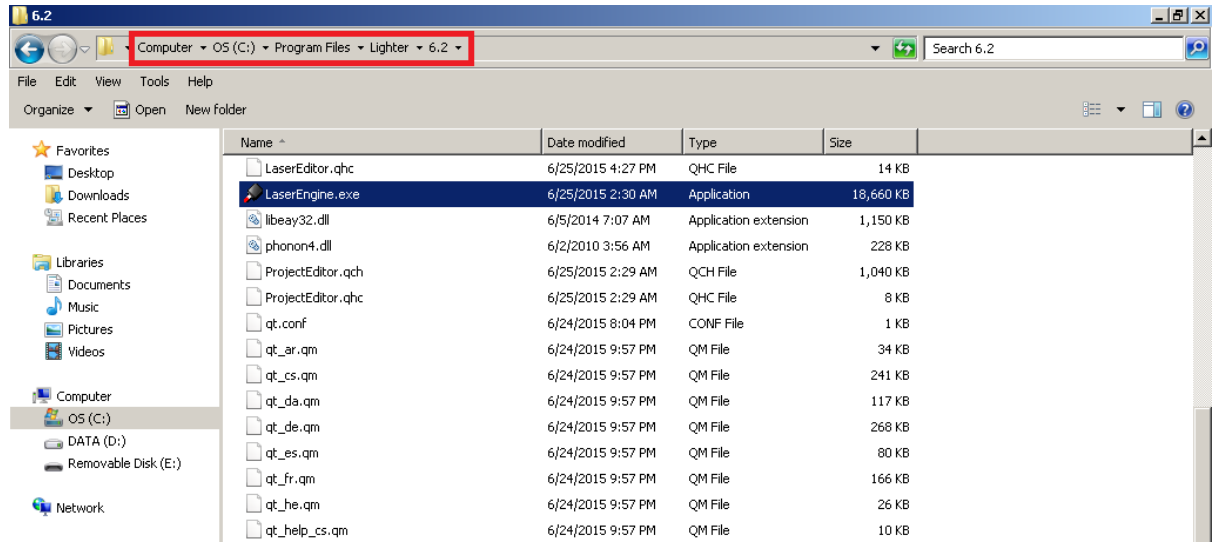

3. Open the Command Prompt Window from the 'Start' menu.

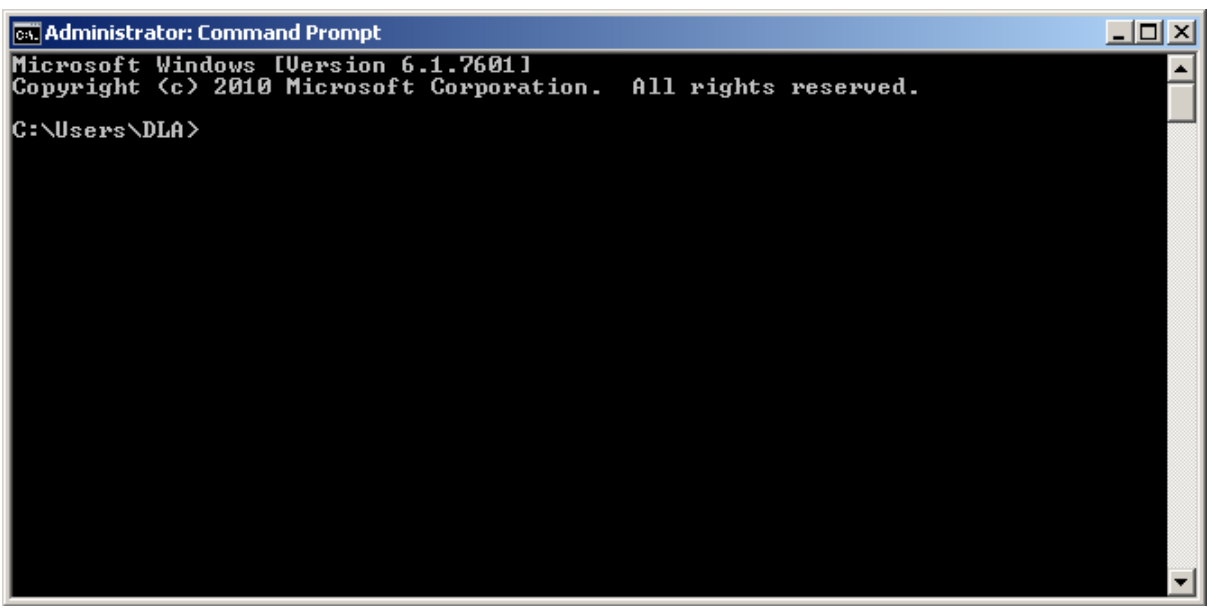

4. Insert the the commands: once you typed a line of commands, press 'Enter' to have your command executed. These are the simple MS DOS commands (cd..,cd):

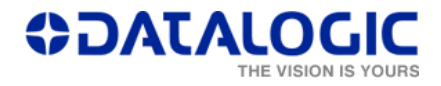

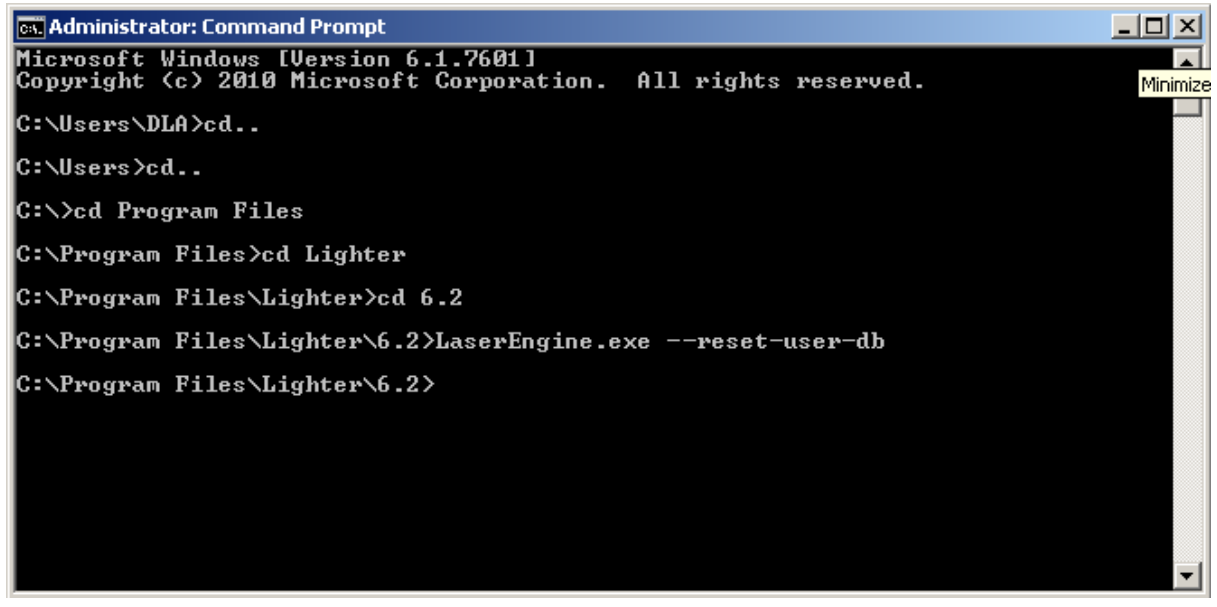

5. Once the user has executed even the last command ("LaserEngine.exe –-resetuser-db"), he can close the Command Prompt and access Lighter without the need of a password.